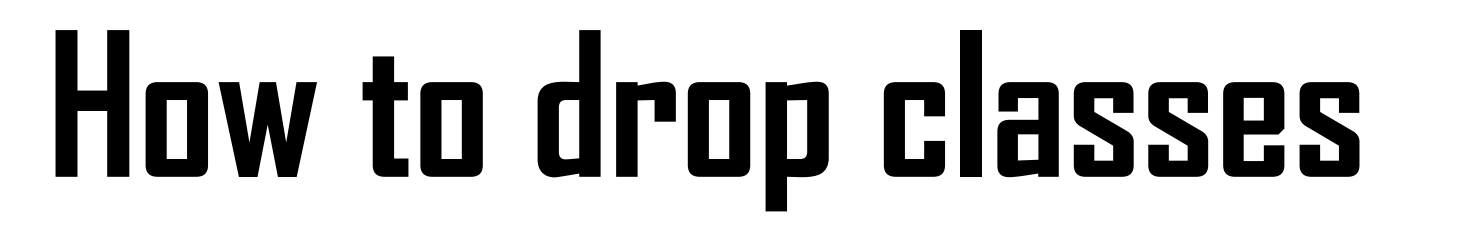

**If you want to drop your class, please follow steps.**

**Made by Global Business**

#### **1. Log-in [www.gachon.ac.kr](http://www.gachon.ac.kr/) website and Click the '학사행정'(red box).**

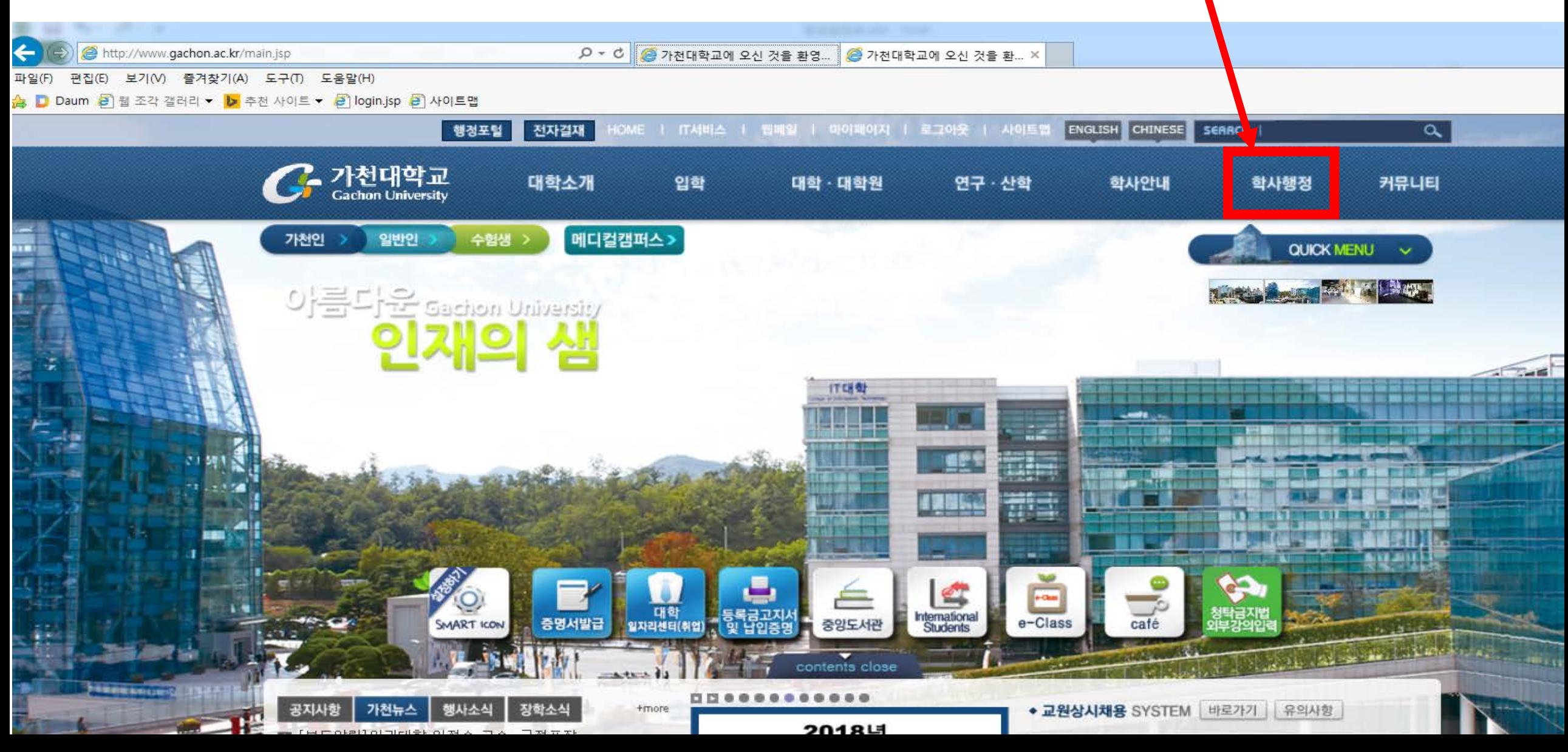

# **2. Click the '학부학사'(red box).**

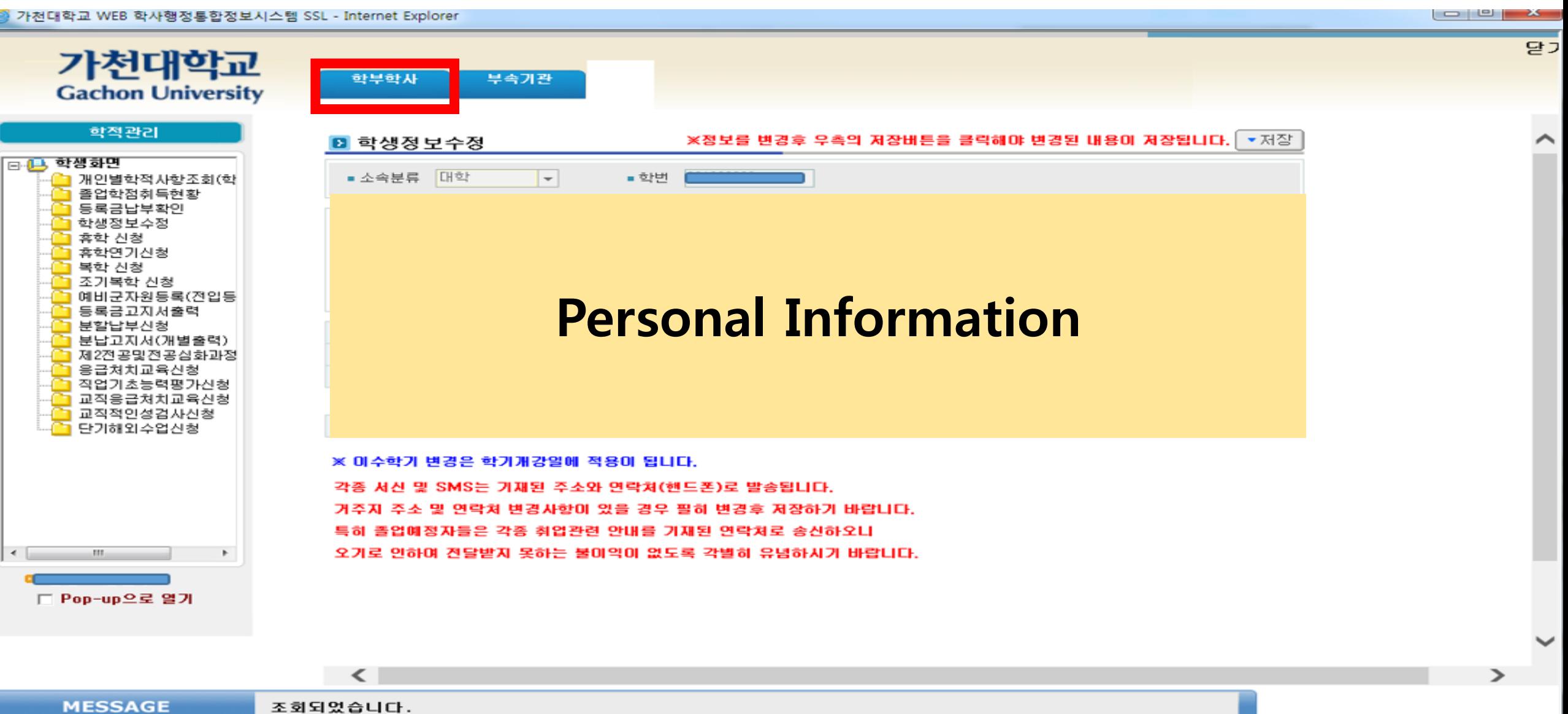

# **3. Click the '학부학사'(red box) and click the 4th order line '수업관리(class)'.**

가천대학교 WEB 학사행정통합정보시스템 SSL - Internet Explorer

 $\Box$  Bon, un  $\Omega$   $\Xi$ ,  $91$  H

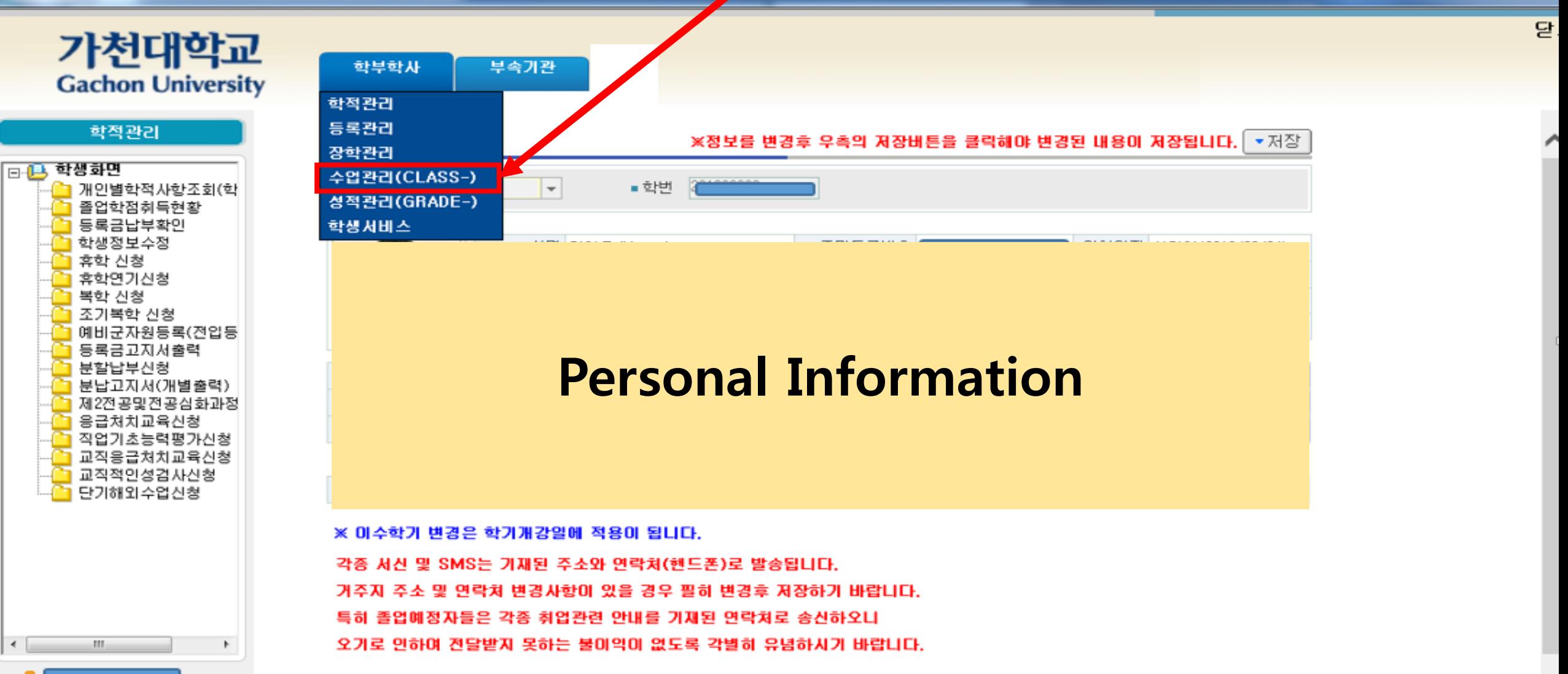

### **4. Firstly click the '교과/수업(학생)'(red box A). And click the '수강신청포기'(red box B)-4th order**

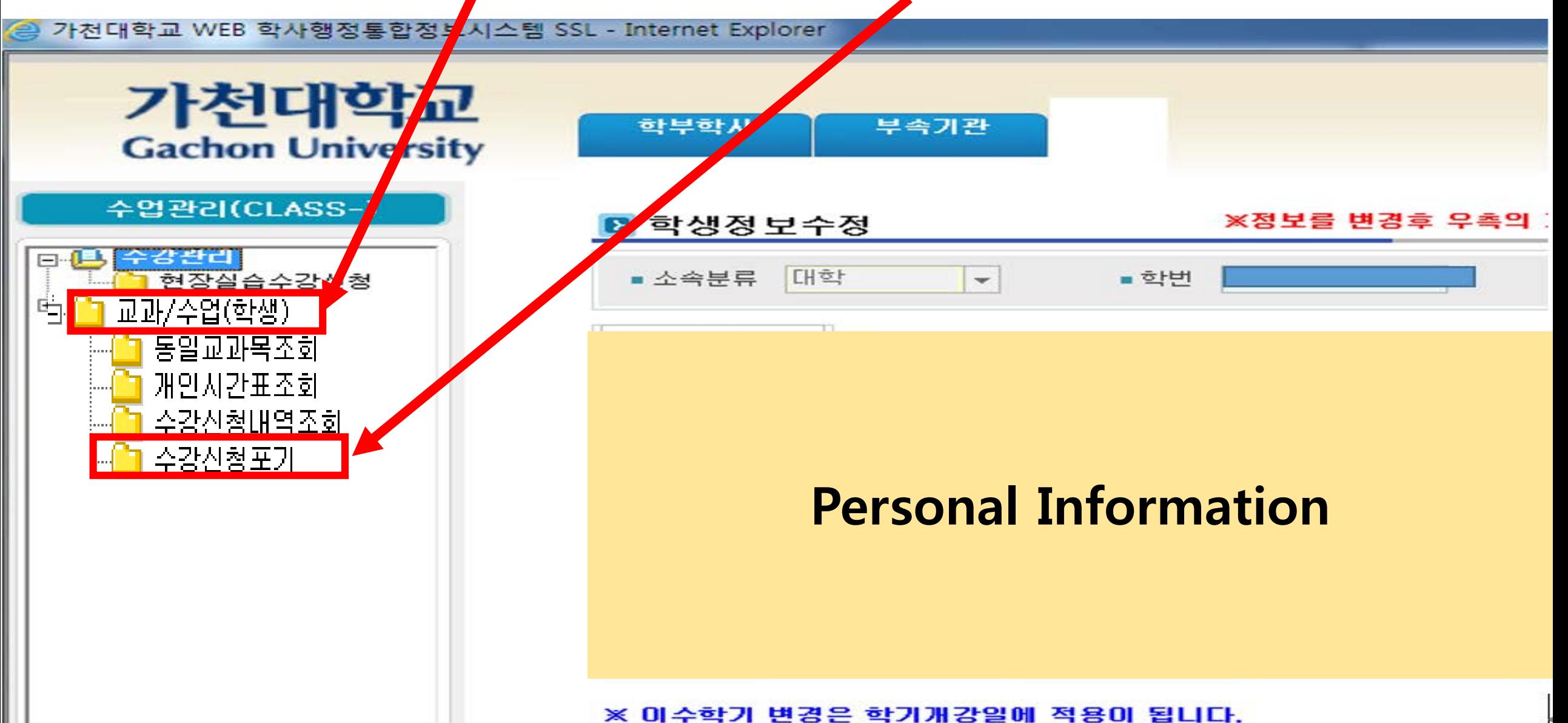

# **5. Then you can see this page. First, click the class which you want to drop. Second, click the '신청(apply)\_A'button.**

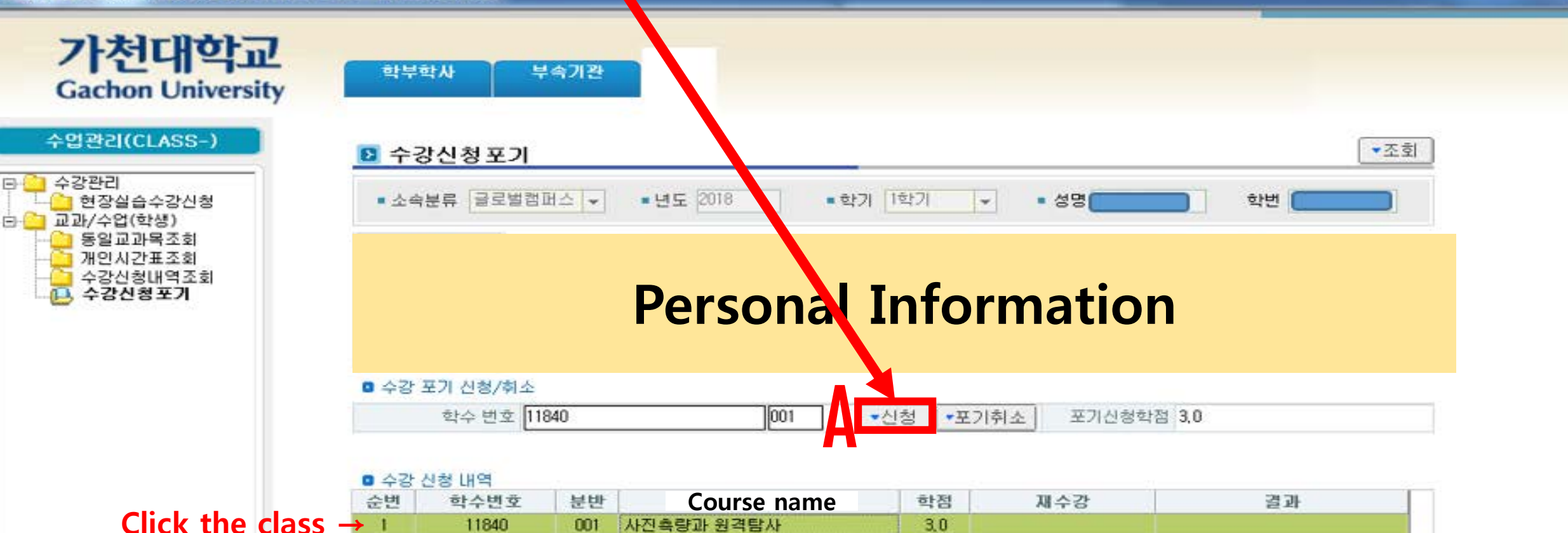

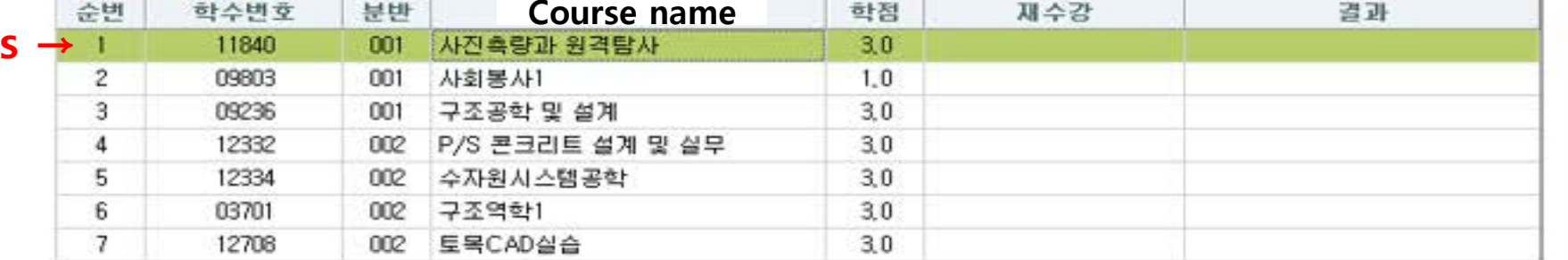

الصال

### **5. After whole steps, you can confirm '포기신청(give up the class)' word on the page.**

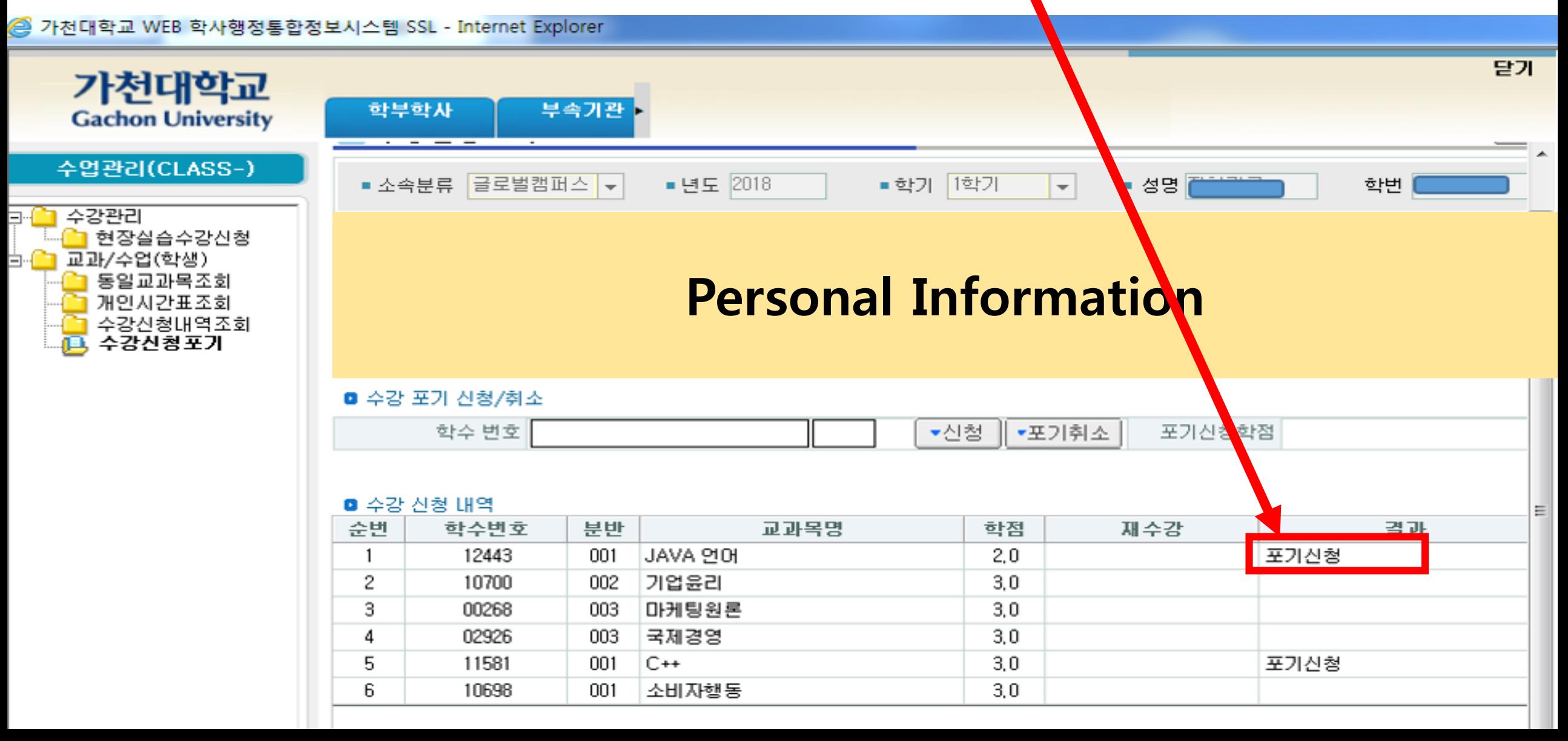